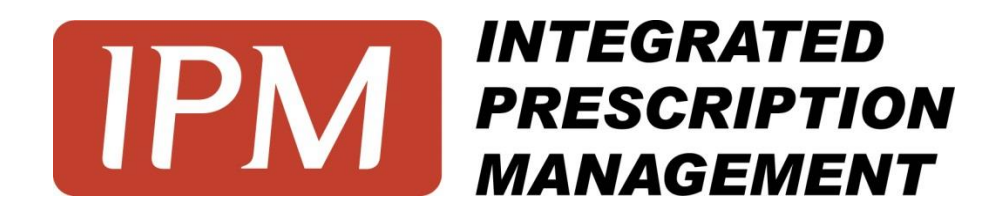

# **MEMBER PORTAL GUIDE**

# **Table of Contents**

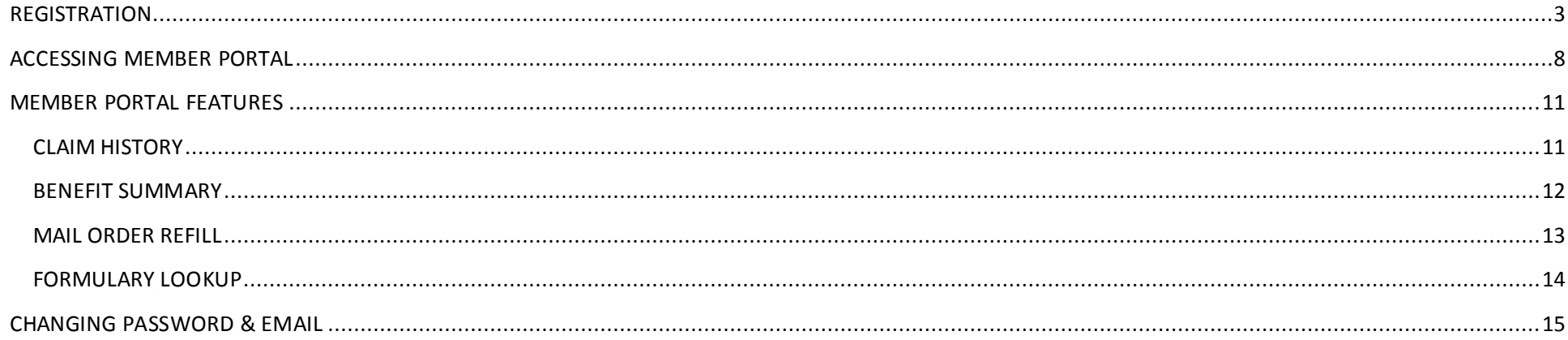

## <span id="page-2-0"></span>**REGISTRATION**

To access the member portal, open your internet browser with the following address: **[http://www.rxipm.com](http://www.rxipm.com/)** and follow the steps below:

1. Click on the "member" tab:

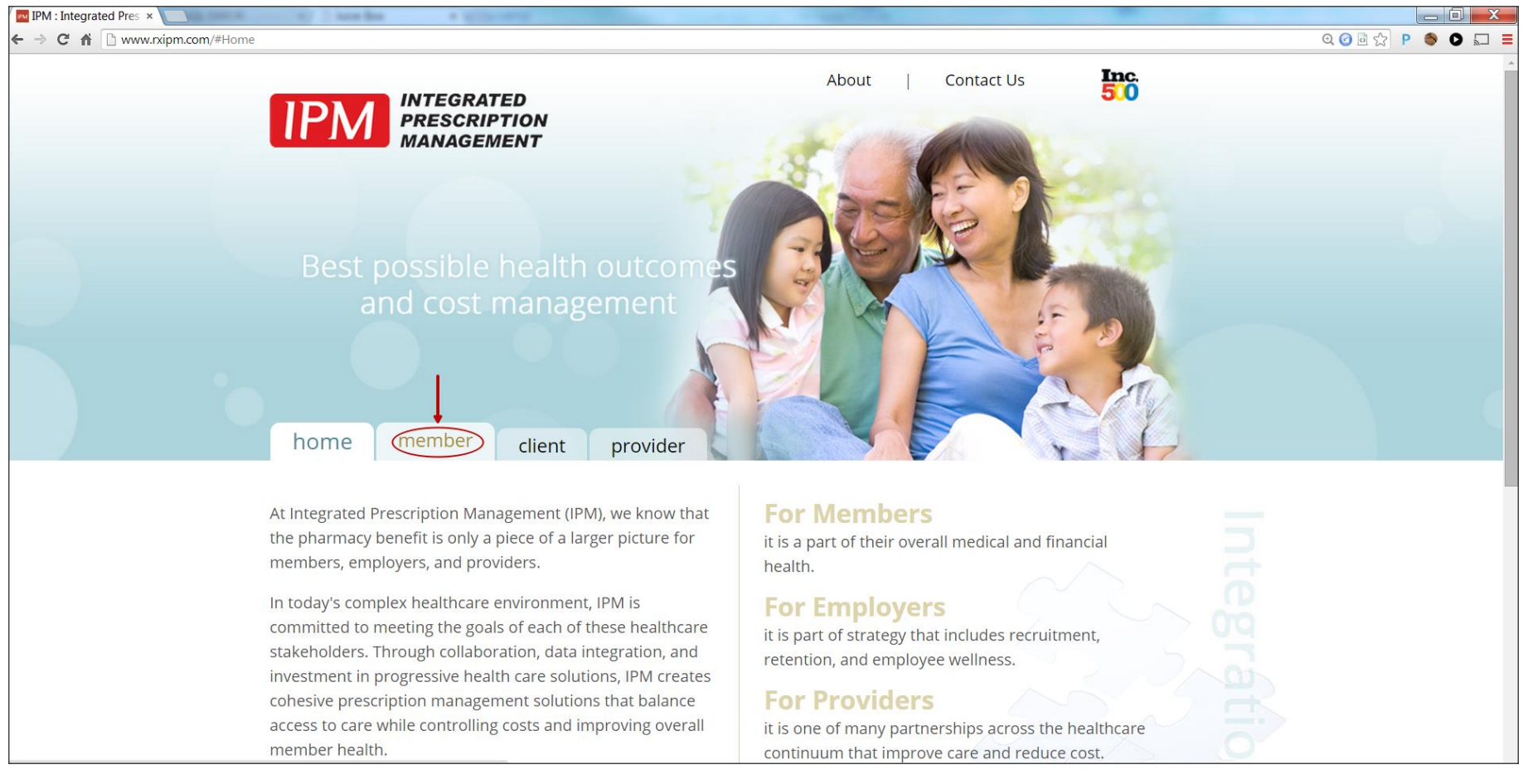

2. Click on "Register":

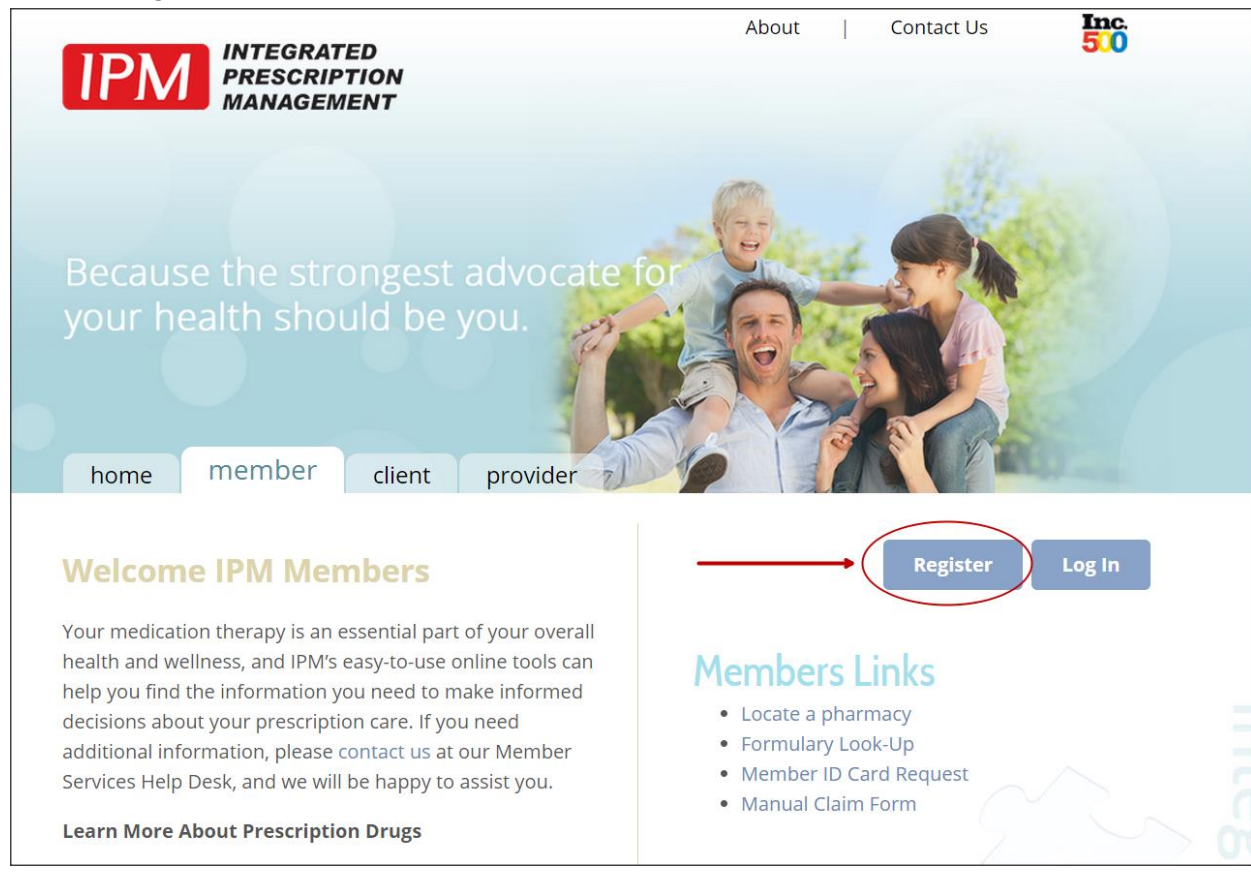

- 3. Please enter the following:
	- a. First Name
	- b. Last Name
	- c. Member ID or Social Security Number
	- d. Group Number

(The Rx Group number on the back of your card)

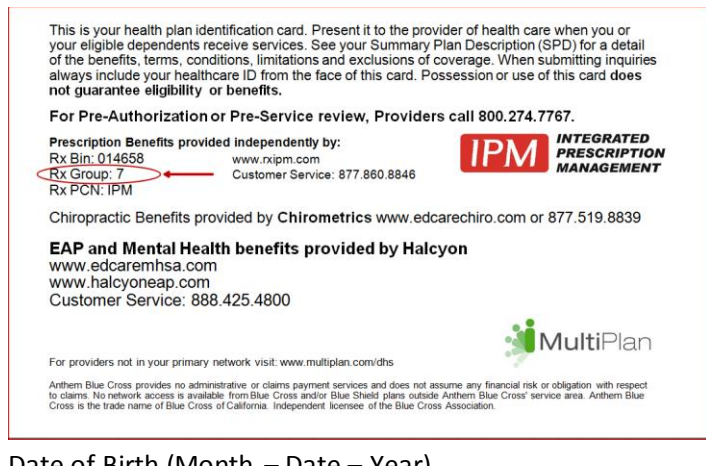

e. Date of Birth (Month – Date – Year)

Click on the 'Sign Up' button to continue.

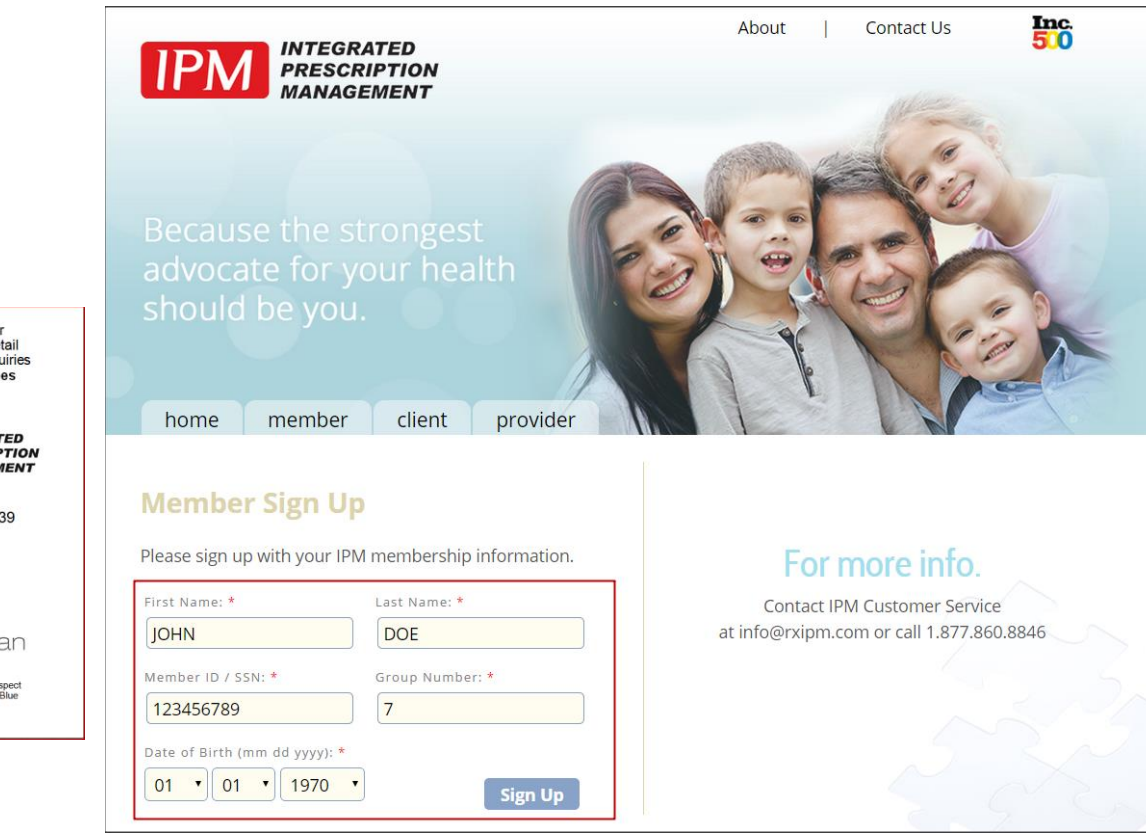

- 4. Once your information is validated:
	- a. Please enter your email address and password.

The password has to satisfy the following criteria:

- Must contain at least 8 Alpha-Numeric characters
- Must contain at least 1 uppercase letter (A-Z)
- Must contain at least 1 number (0-9)
- b. Enter your password one more time in the 'Confirm Password' field .
- c. Review IPM's Terms & Conditions and click on the check box to agree .
- d. Click on the 'Submit' button

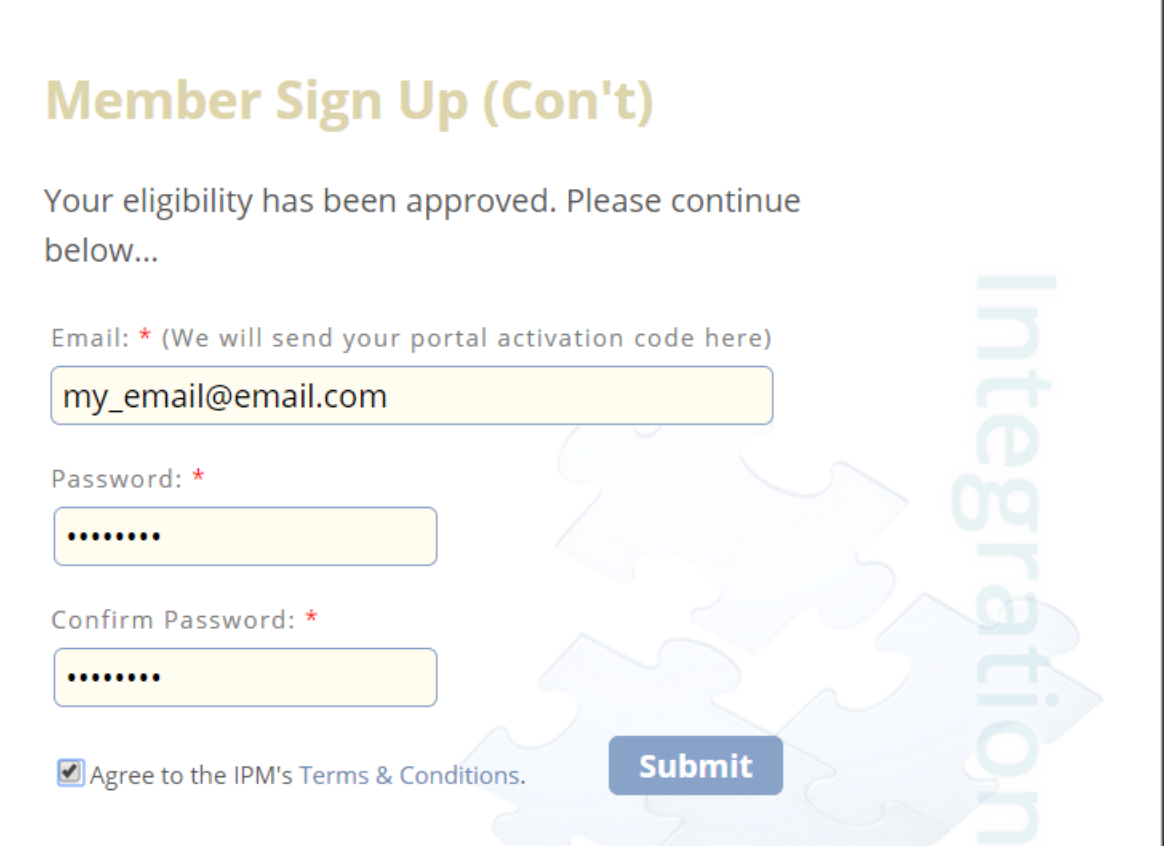

5. You will be receiving an activation code on your email:

Welcome to RxIPM Online Portal ================================================================ JOHN DOE, Thank you for your registration. You will need to finalize your registration process by copy-paste the following activation code: df65fbcd-c8b2-48a9-bec8-1bb2d54ff7ad Login at<http://rxipm.com/login?initiate=activation> Please do not share your login information with anyone else for your own privacy and security.

6. Please copy the activation code, click the link on the email (or go back to the internet browser), and paste the code in the 'One-time Activation Code' field. Please also enter your email and password.

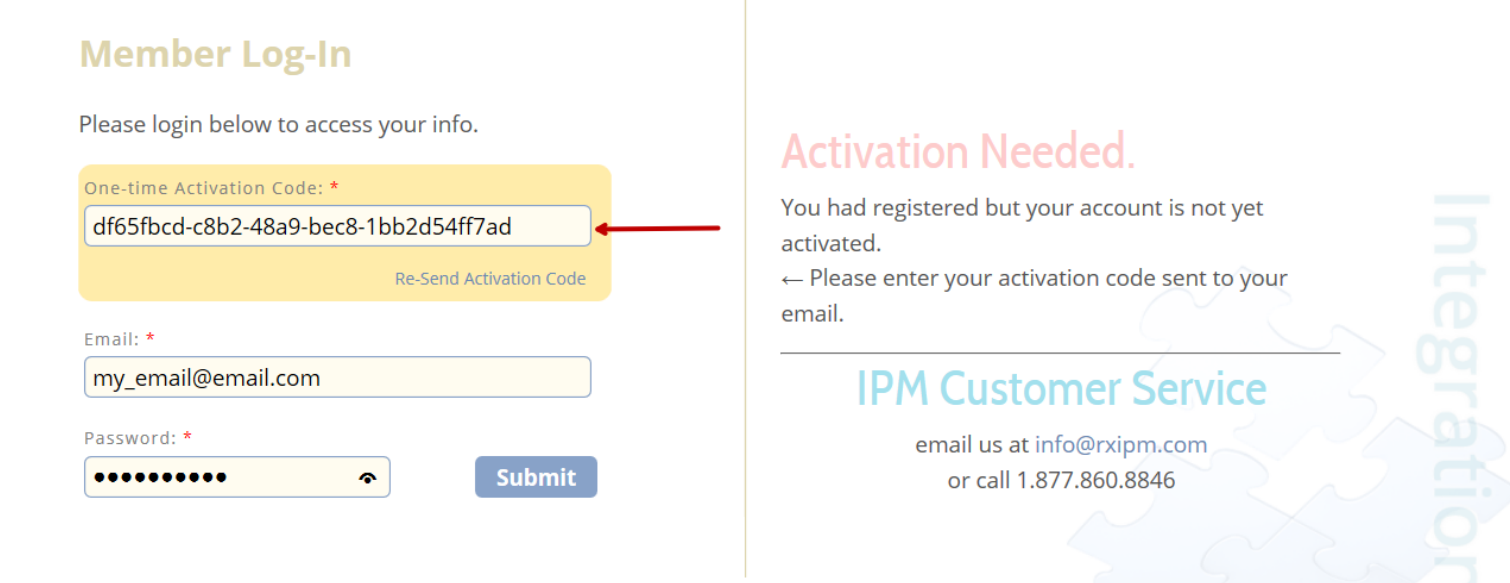

## <span id="page-7-0"></span>**ACCESSING MEMBER PORTAL**

After completing the registration process above, the member portal can be accessed by following the steps below:

1. Open your internet browser and enter the following address: [http://www.rxipm.com](http://www.rxipm.com/) and click on the 'member' tab:

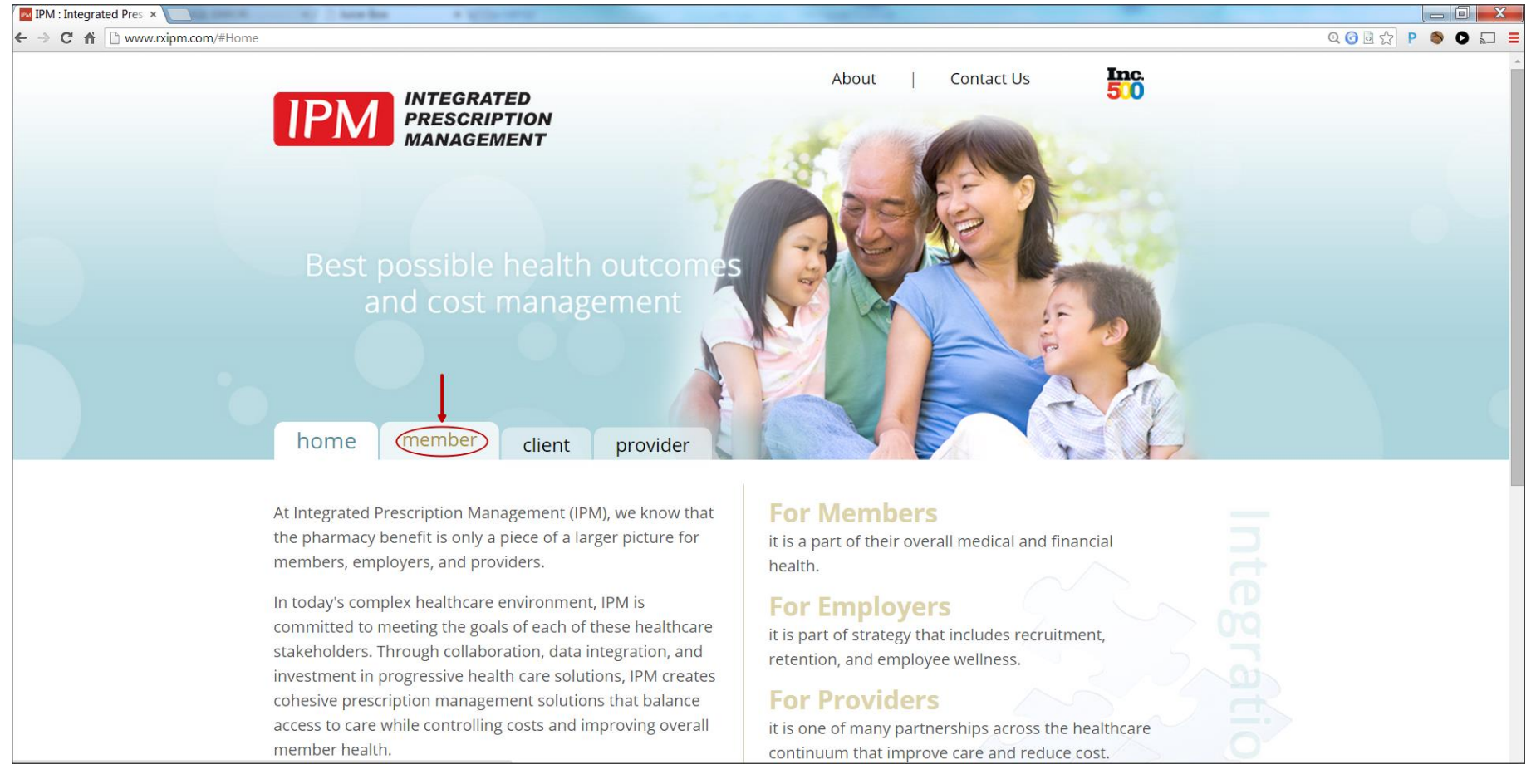

#### 2. Click on the 'Log In' button:

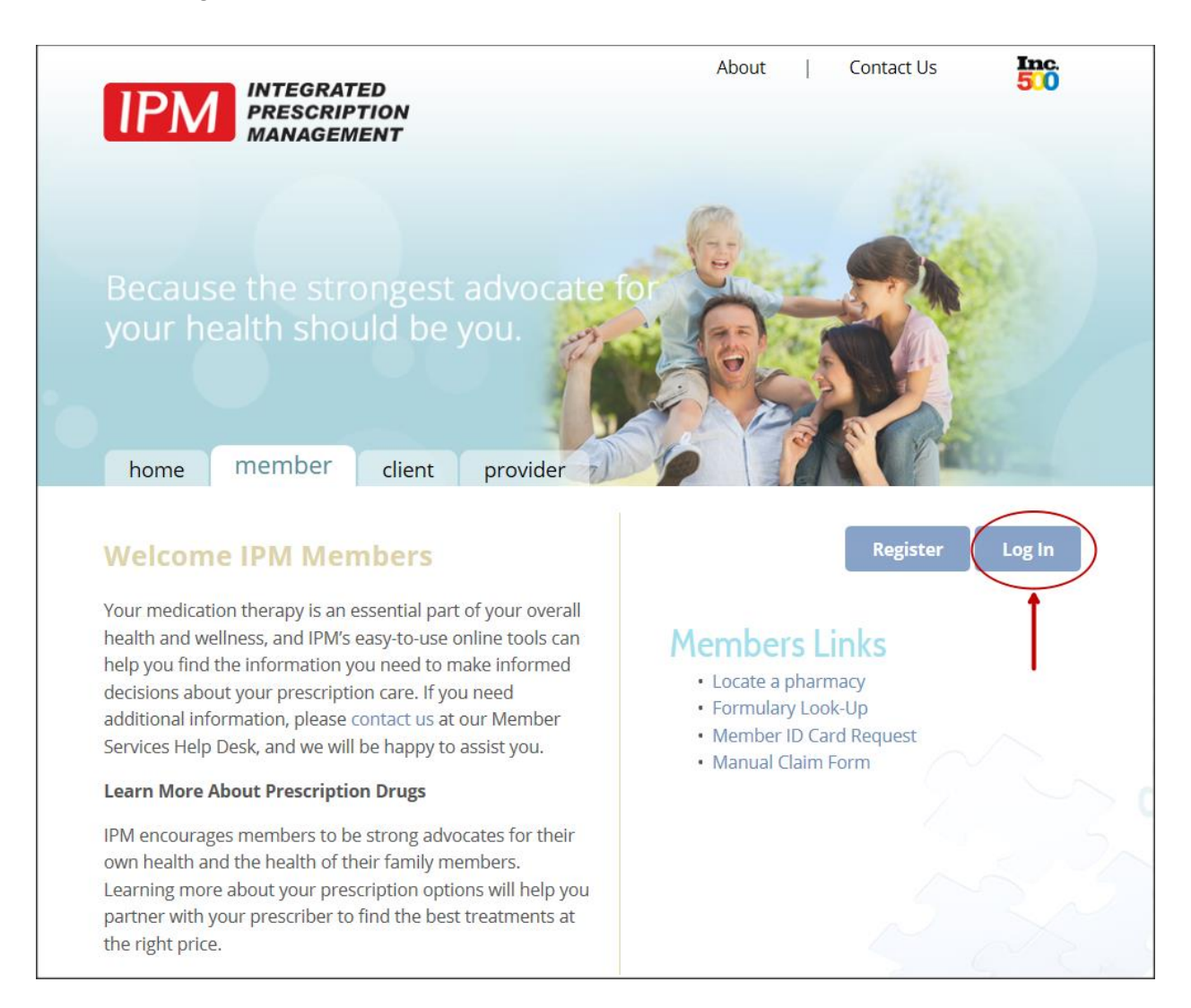

3. Enter the email and password that you had set during the registration process and click the 'Submit' button:

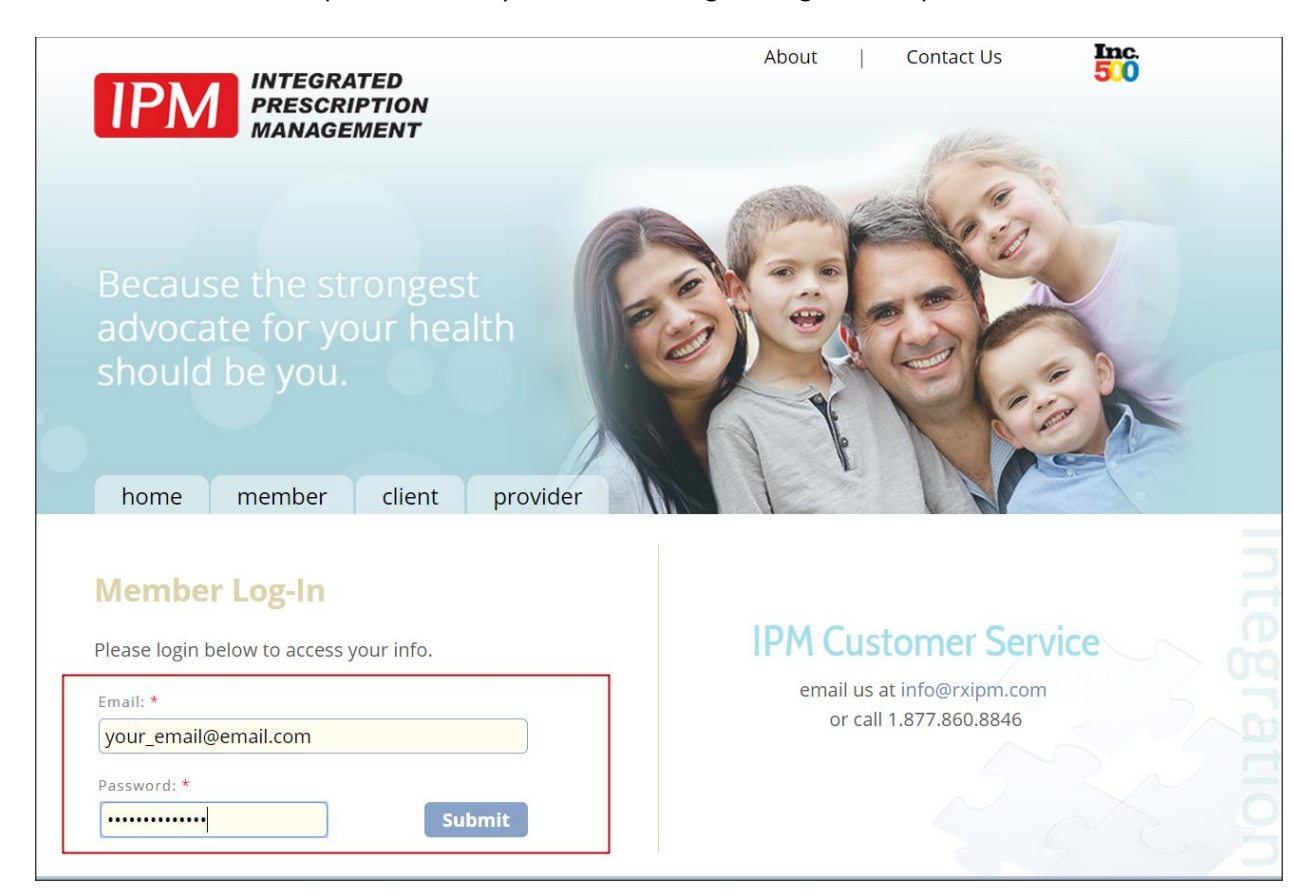

### <span id="page-10-1"></span><span id="page-10-0"></span>**MEMBER PORTAL FEATURES**

#### **CLAIM HISTORY**

The claim history is displayed for the registered user. The primary cardholder would also be able to view the claim history for their dependents under the age of 18. The claim history for the dependents can be viewed by selecting the name of the dependent from the list of available members. The claims shown are grouped by each of the pharmacies that filled the prescriptions. The claims can also be ordered by each of the column headers (Rx#, Date, Drug Name, Qty, Days of Supply, Copay). To save the claim history data, click on the 'Export to Excel' button (Open "ExportedData.xls" at the bottom of your browser or in your 'Download' folder).

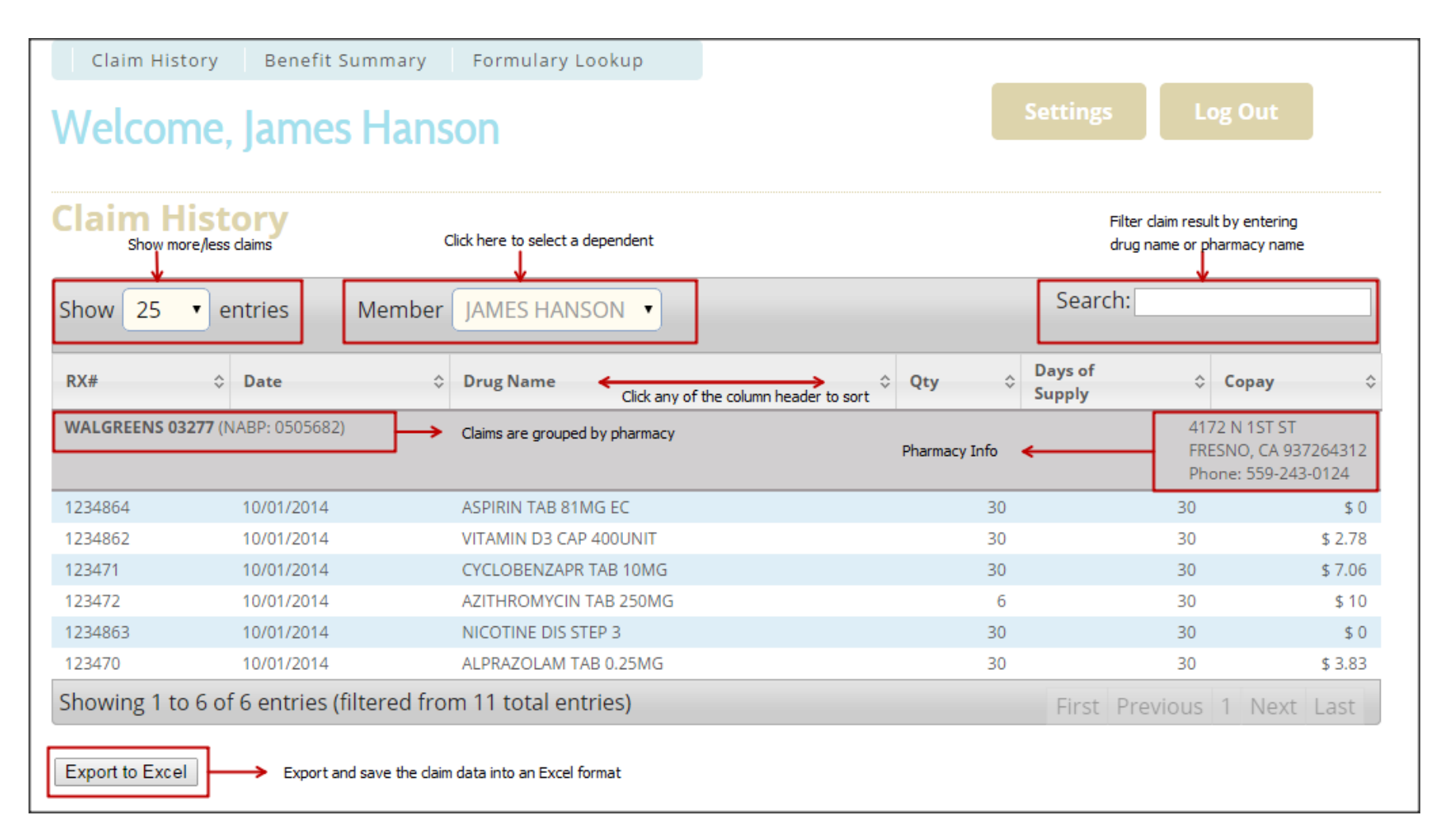

#### <span id="page-11-0"></span>**BENEFIT SUMMARY**

The benefit summary shows the default copays for your prescription benefit. The definition of the tier copays can be seen in the benefit summary document (if available for your plan). You can also refill your mail order prescriptions by clicking one of the links in this section. If you have not registered with the mail order provider, you can download the mail order registration form. The answers to the most common questions can be accessed from the F.A.Q. sheet document.

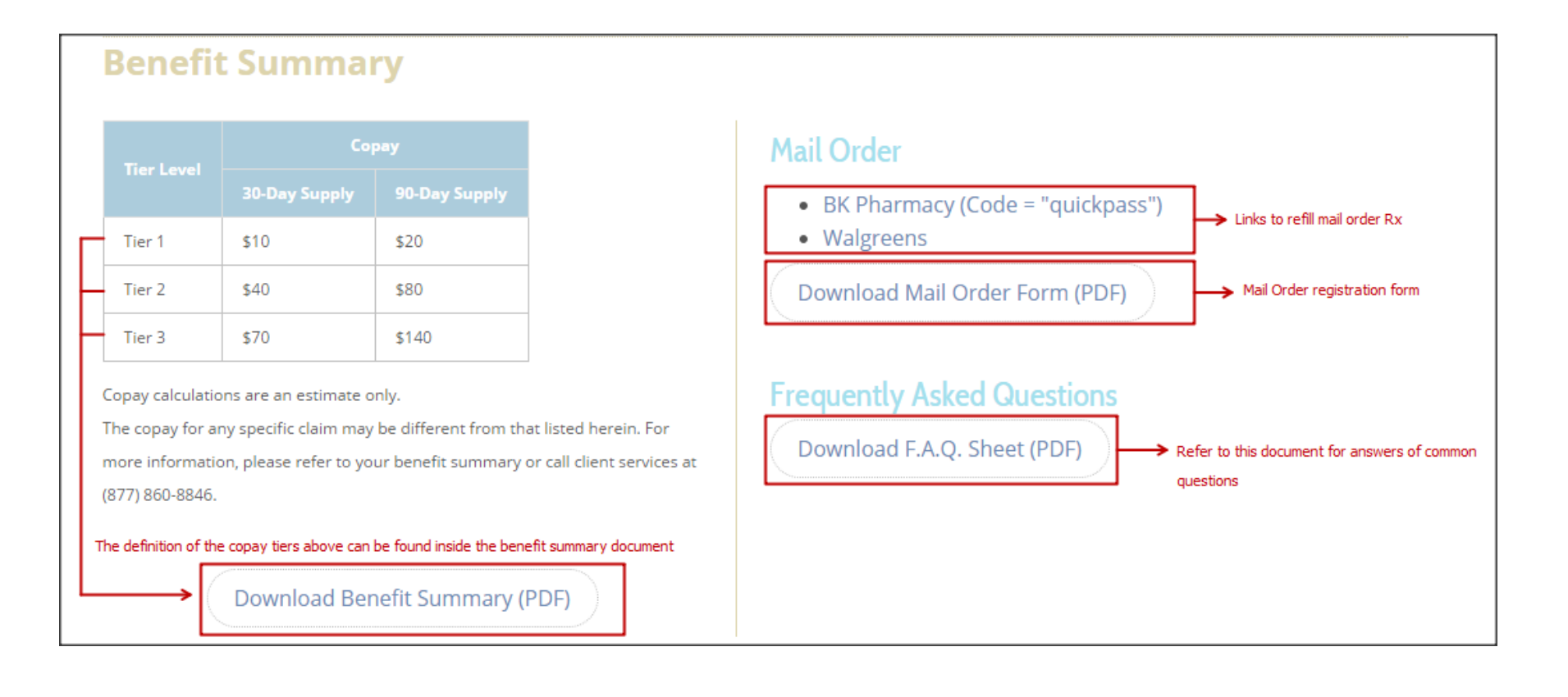

#### <span id="page-12-0"></span>**MAIL ORDER REFILL**

To refill your mail order prescriptions through BK Pharmacy, click on the BK Pharmacy link in the Benefit Summary section (as described above) . Choose the delivery method, enter the prescription number, enter the word 'quickpass' in the 'Code' field, then press the "Quick Refill" button.

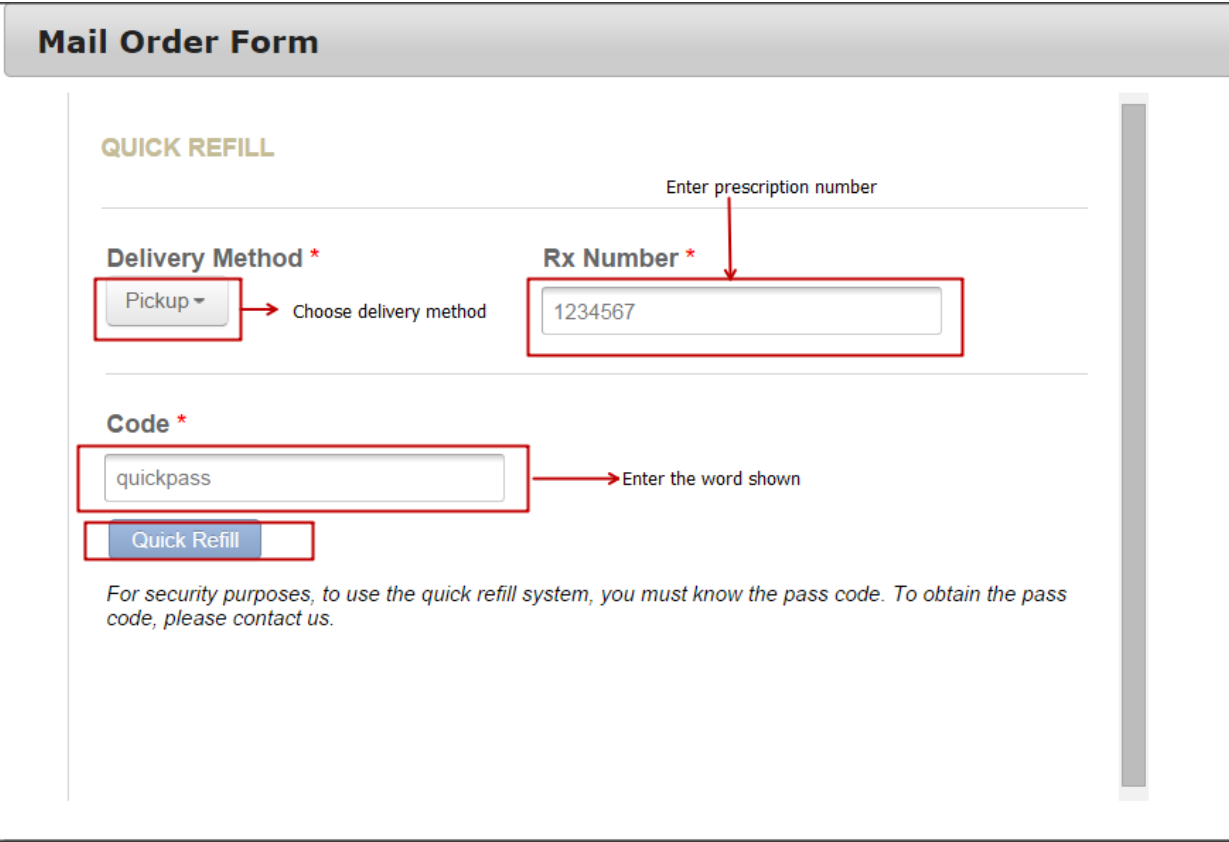

#### <span id="page-13-0"></span>**FORMULARY LOOKUP**

Formulary lookup is a tool that can be used to determine the estimated copay for your prescriptions. Enter the name of the drug and click the 'Search' button. A list of matching drugs is displayed along with the associated strength (e.g.: 40 MG) and form (e.g.: BOTTLE). Choose one from the list and click the 'Select' button. A table of information will be shown which includes whether it is a maintenance medication, whether the medication is within a formulary, whether a prior authorization is required, and the estimated copays for 30-day supply and 90-day supply.

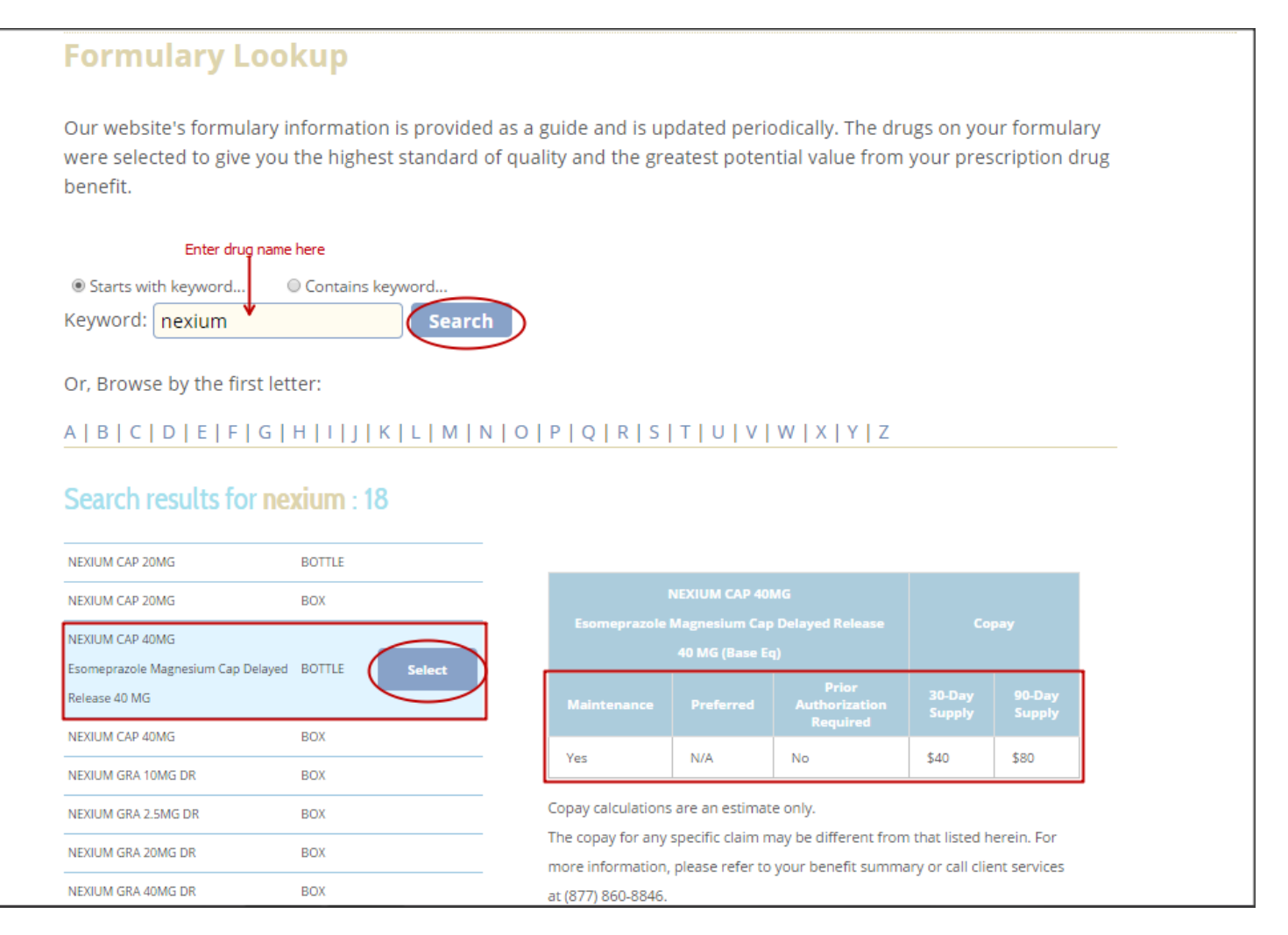

## <span id="page-14-0"></span>**CHANGING PASSWORD & EMAIL**

To change your password and/or the registered email address, click on the 'Settings' button on the top right corner of the portal.

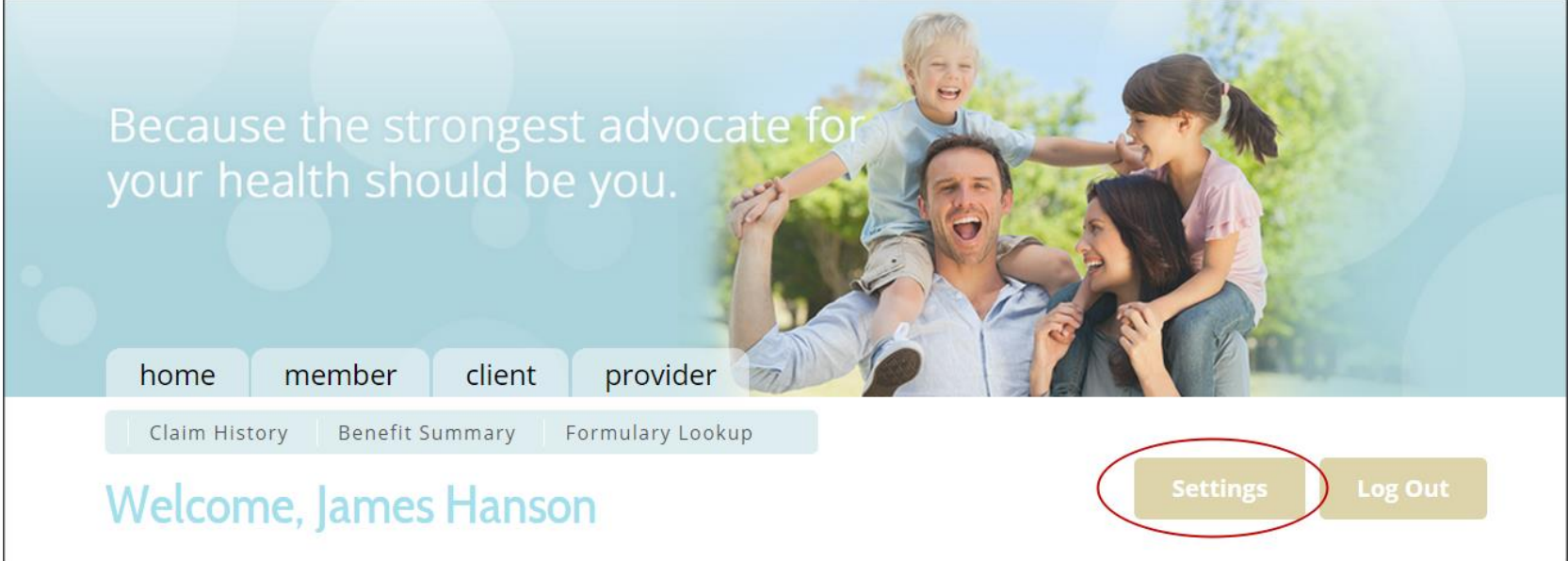

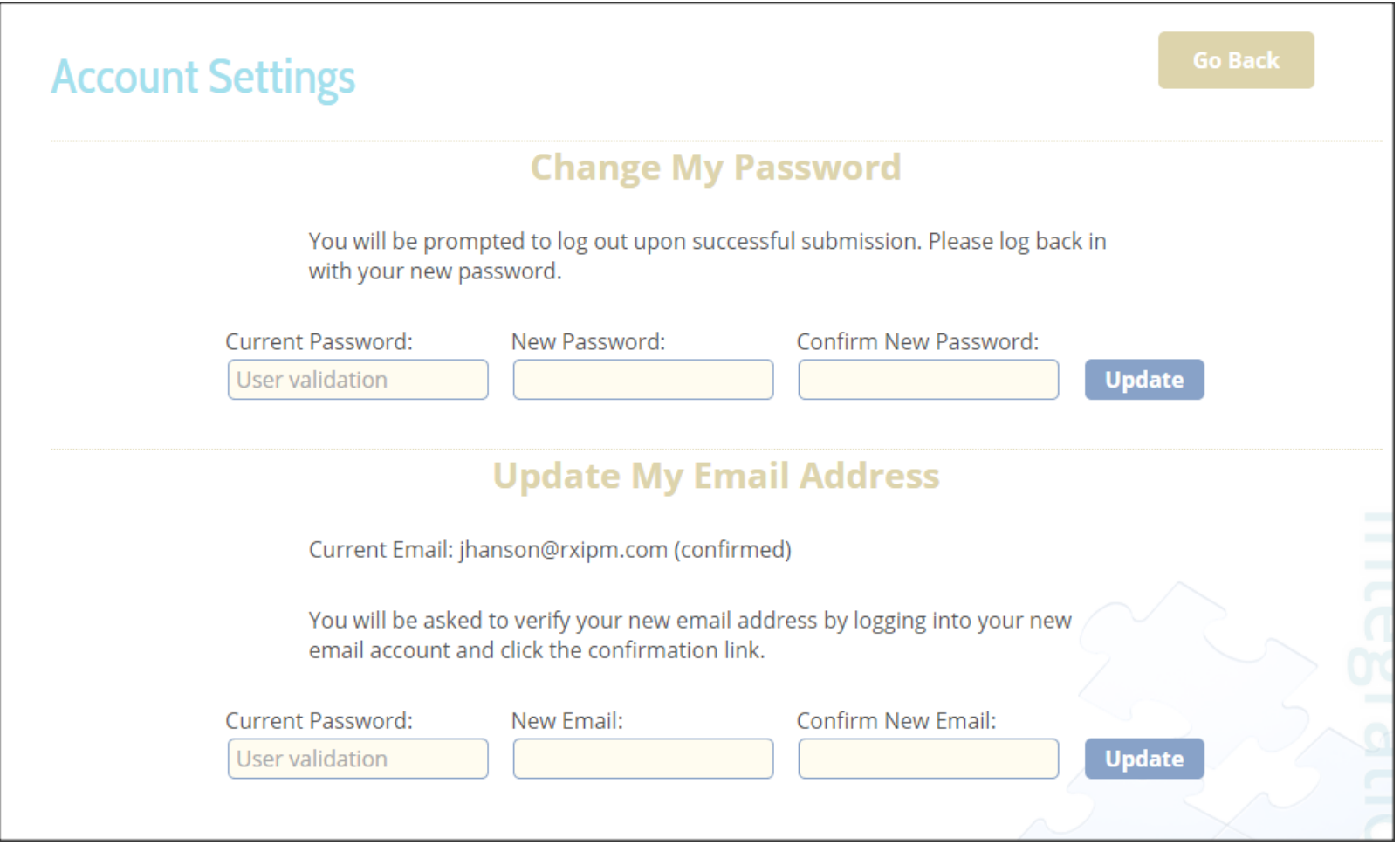